2. [시험 시작] 버튼을 클릭하면 시험이 시작됩니다.<br>-<br>-<br>2. [시험 시작] 버튼을 클릭하면 시험이 시작됩니다.

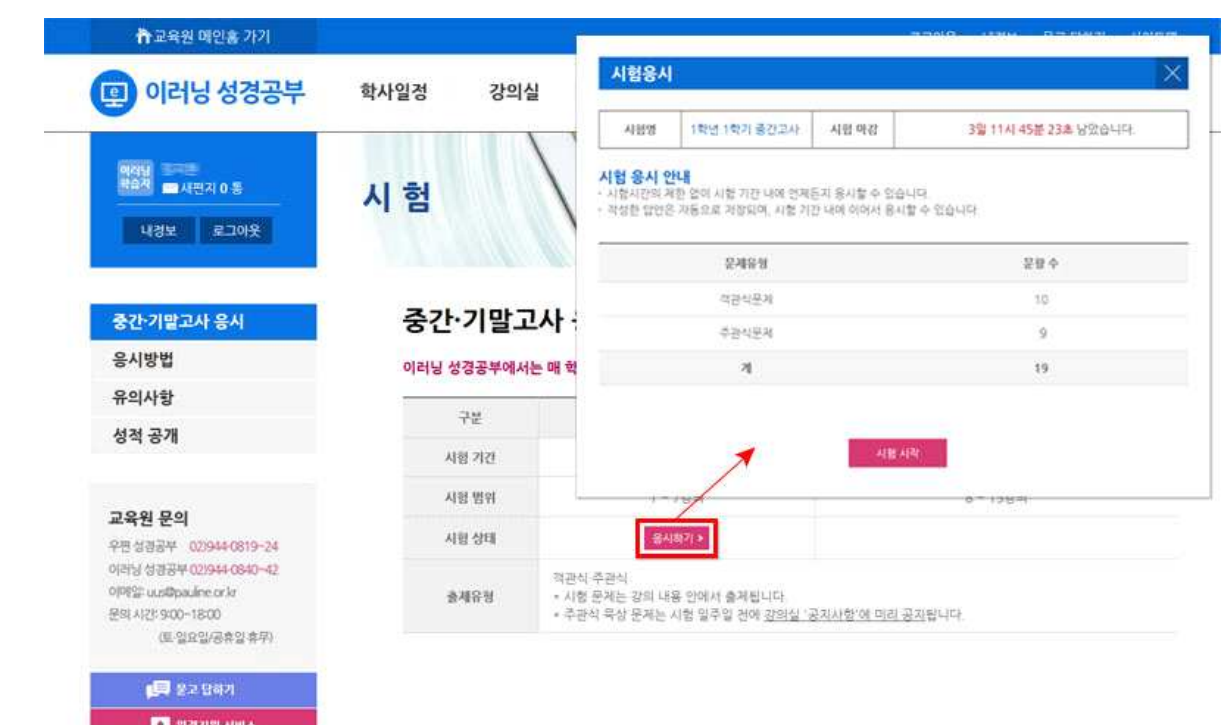

또는 '시험' 탭 〉 중간(기말)고사 응시 〉 [응시하기] 버튼을 클릭하면, 시험 응시 페이지가 열립니다.

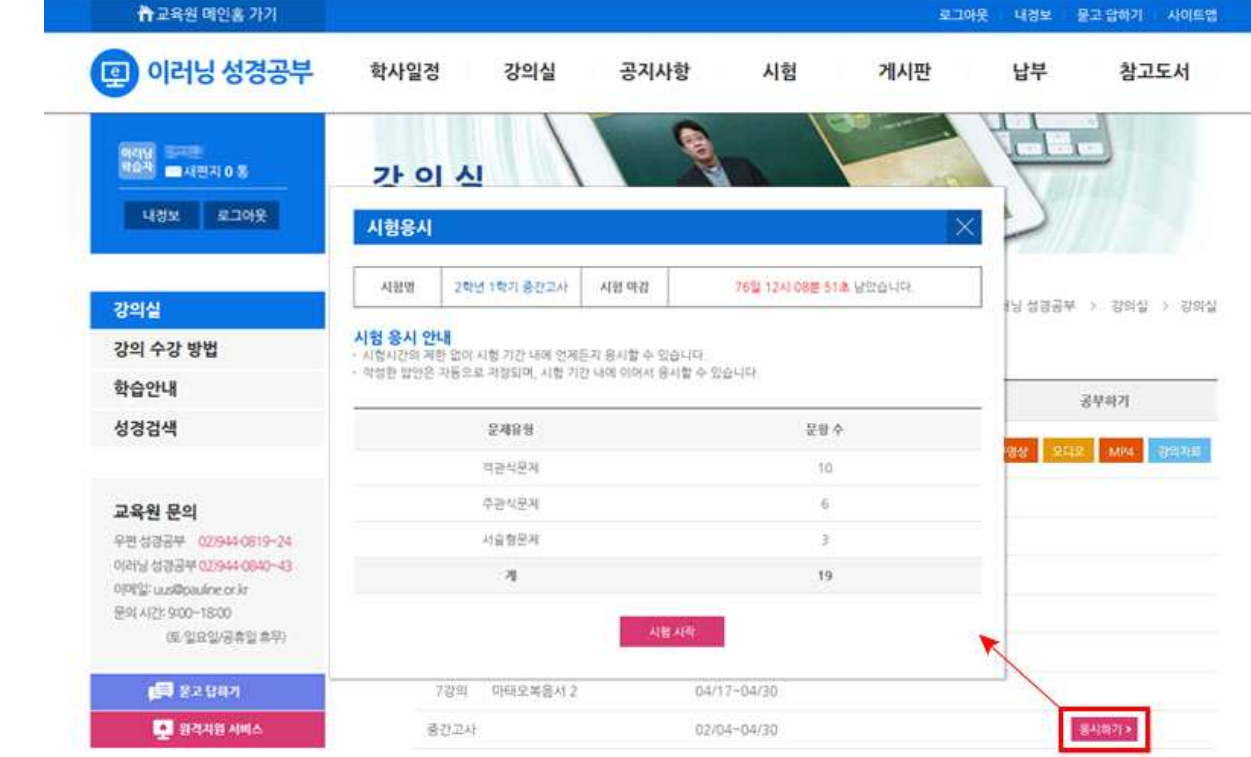

**[ 중간**․**기말고사 응시방법 안내 ]**

1. '강의실' 탭 〉 강의목록 〉 중간(기말)고사 우측의 [응시하기] 버튼

● 교육원 메인호 가기

3. 객관식 문제는 정답에 체크한 후 [다음] 버튼 주관식 문제는 답안을 입력한 후 [다음] 버튼을 클릭합니다.

![](_page_1_Picture_136.jpeg)

5. 시험 응시의 마지막 단계에서는 작성한 답안을 확인할 수 있으며, 5. 시험 응시의 마지막 단계에서는 작성한 답안을 확인할 수 있<br>- 답안 검토가 끝나면 [답안지 전송] 버튼을 클릭합니다.<br>- 특징 - 클릭 단안같고 구요인요구 같습되면 같습니 단안감.

5. 시험 응시의 마지막 단계에서는 작성한 답안을 확인할 수 있으며,<br>답안 검토가 끝나면 [답안지 전송] 버튼을 클릭합니다.<br>[확인] 클릭: 답안지가 교육원으로 전송되며, 전송한 답안지는 수정 또는 확인할 수 없습니다.<br>[최소] 클릭: 다시 [단아지 저속] 버트을 클릭할 때까지 단아지 저속이 보르된니다

답안 검토가 끝나면 [답안지 전송] 버튼을 클릭합니다.<br>[확인] 클릭: 답안지가 교육원으로 전송되며, 전송한 답안지는 수정 또는 확인할 수 없습니!<br>[취소] 클릭: 다시 [답안지 전송] 버튼을 클릭할 때까지 답안지 전송이 보류됩니다.<br>전송을 보류한 답안지는 '시험 종료 시각' 전까지 꼭 전송을 완료해야 합니다. 전송을 보류한 답안지는 '시험 종료 시각' 전까지 꼭 전송을 완료해야 합니다.

![](_page_2_Picture_165.jpeg)

6. '답안지 전송 완료' 메시지 확인 후 [닫기] 버튼을 클릭하면 시험이 종료됩니다.

![](_page_2_Picture_166.jpeg)

9. [평가결과보기] 버튼을 클릭하면, 평가자의 첨삭을 보실 수 있습니다.  **- 오<sub>플락제 개의</sub>**<br>9. [평가결과보기] 버{

![](_page_3_Picture_141.jpeg)

- 
- 8. 담당 튜터의 평가가 끝나고 성적이 공개되면, [평가중] 버튼이 [평가완료]로 변경됩니다. - 시험 결과 확인은 [평가완료] 버튼 또는 '시험' 탭 〉 성적공개를 클릭하면 됩니다.
- 

![](_page_3_Picture_142.jpeg)

7. 답안지 전송이 완료되면, 강의실 〉 '강의목록'의 [응시하기] 버튼이 [평가중]으로 변경됩니다.

## **[ 모바일 응시와 성적 확인 방법 ]**

**원하시는 경우, 모바일**(스마트폰, 테블릿)**로 중간**․**기말고사 응시와 성적을 확인하실 수 있습니다.** 단, 스마트폰의 화면 크기가 작은 경우 사용이 불편할 수도 있습니다.

- 1. 통신성서교육원 모바일 홈페이지(http://uus.pauline.or.kr/)에 접속합니다.
- 2. 모바일 홈페이지 **우측 하단에 있는 [PC 버전]**을 클릭해 홈페이지 화면을 PC 버전으로 전환합니다.

![](_page_4_Picture_4.jpeg)

3. 모바일을 통한 응시와 성적확인 방법은 위에 안내된 '중간․기말고사 응시방법 안내'와 같습니다.